## Outlook App

As part of the Office 365 and Exchange integration, users can download the Outlook App to a smart phone. This allows emails, calendars and other elements of Outlook to sync with the App for more dynamic working.

Quick Reference Guide

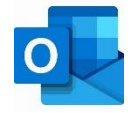

Log in to the Outlook App using a work email address and password. The App will automatically sync and download emails, calendar appointments and other information.

## **Emails**

To open an email, tap it.

- Use the bin icon to delete the message
- Use the archive icon to access folder options for the message
- Use the three dots in the top right corner to access all other message options

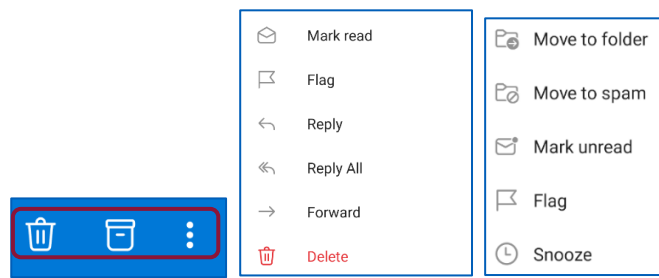

To select more than one email at once:

- Tap and hold one email until the tick appears on the left of the message.
- Select the remaining emails required by tapping them, as the emails are selected a tick will appear.

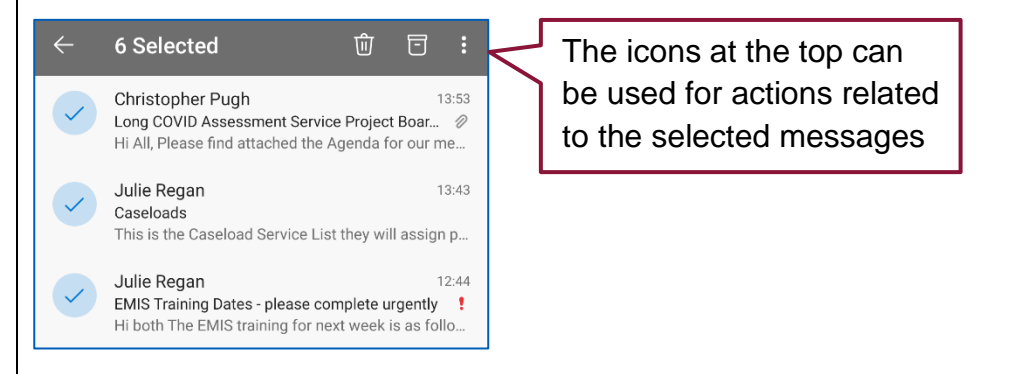

## **Focused Inbox**

Focused Inbox separates emails into two tabs, Focused and Other. Focused emails are deemed to be most important by Outlook with the remaining emails appearing under Other.

It is possible to turn off Focused Inbox and display all emails in one section.

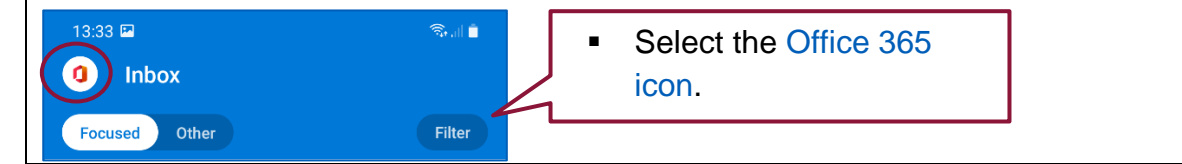

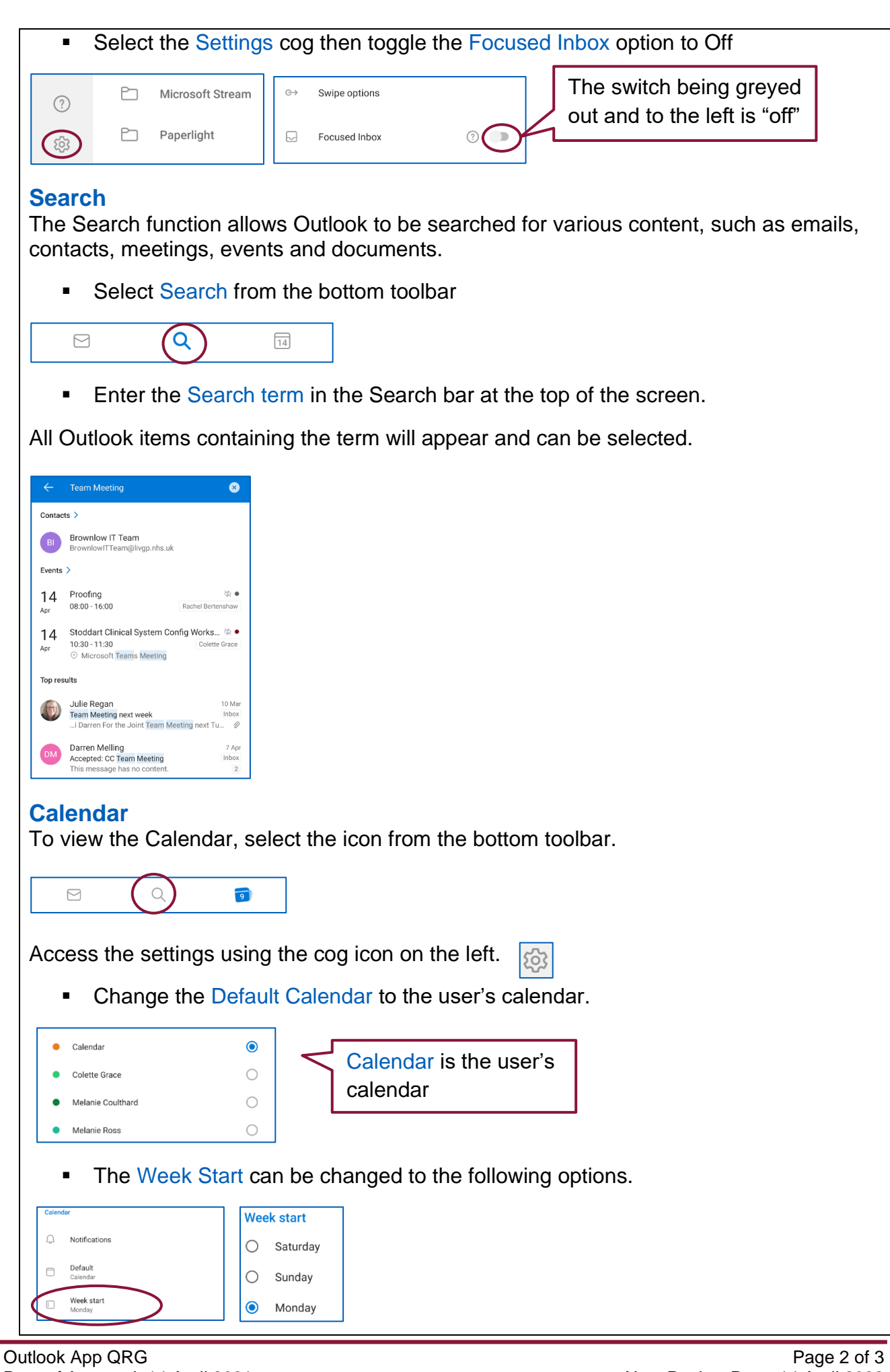

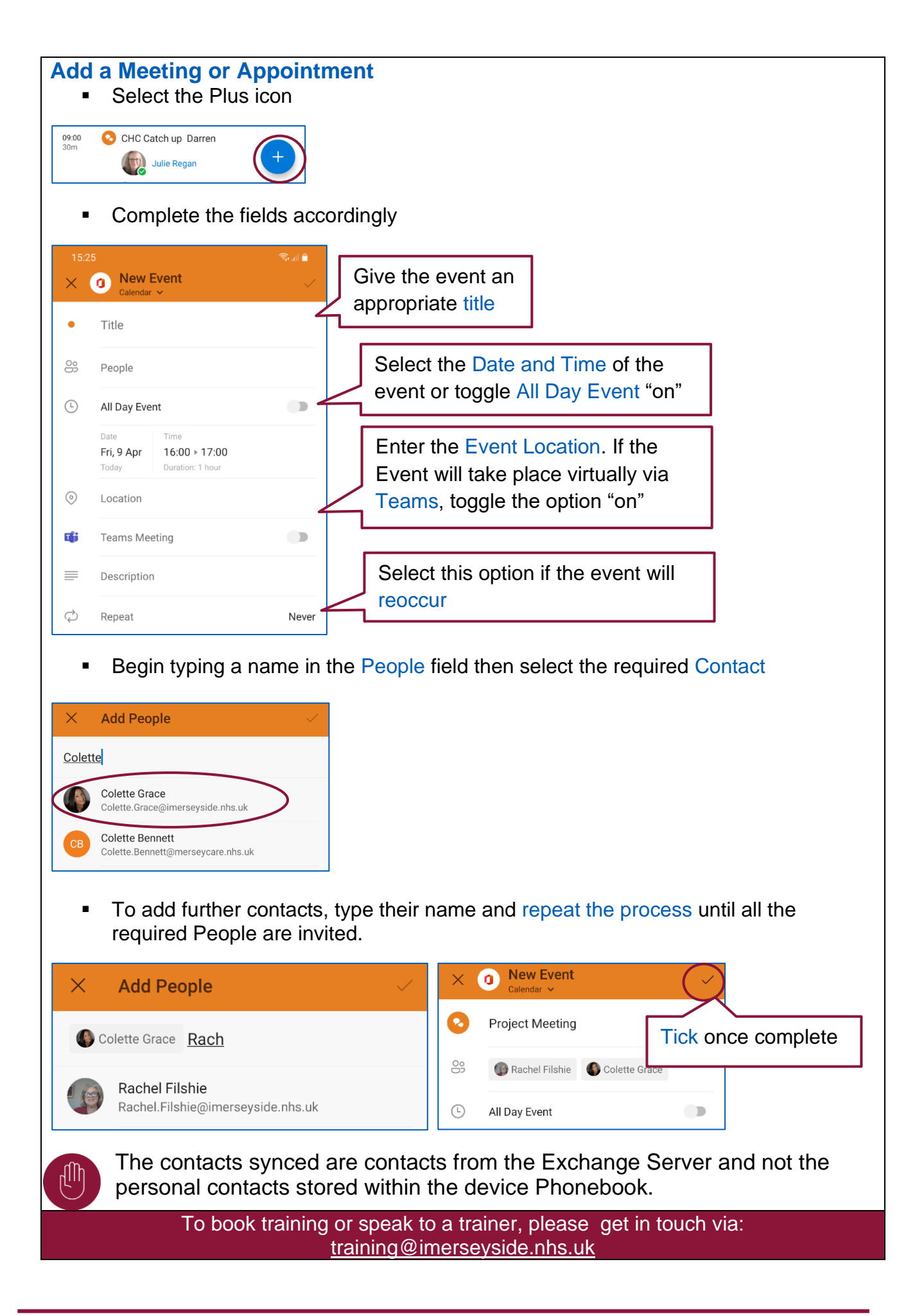